**MEDC受講システムWS参加資料ダウンロード方法**

**① MEDC HPトップ画面よりMEDC受講システムへログイン**➡➡ **[MEDC HP](https://www1.gifu-u.ac.jp/~medc/)**

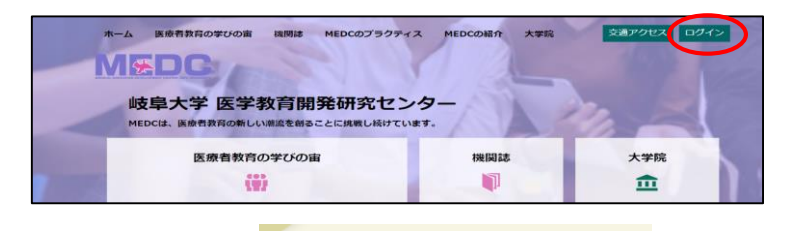

**② ログイン後、 をクリック**

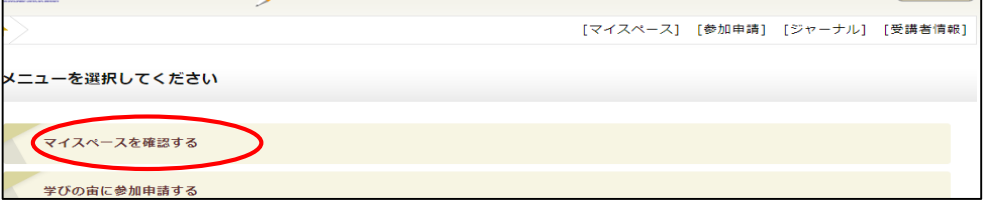

**③ ご自身が参加申込みされたWSが表示されますので、ファイル添付欄の を クリックします。(下記のように BOX内にファイルがある場合"添付ファイルがあります"と 表示されますので、必ずご確認をお願いいたします。 "添付ファイルがあります"はファイルを ダウンロードした後も表示され続けます )**

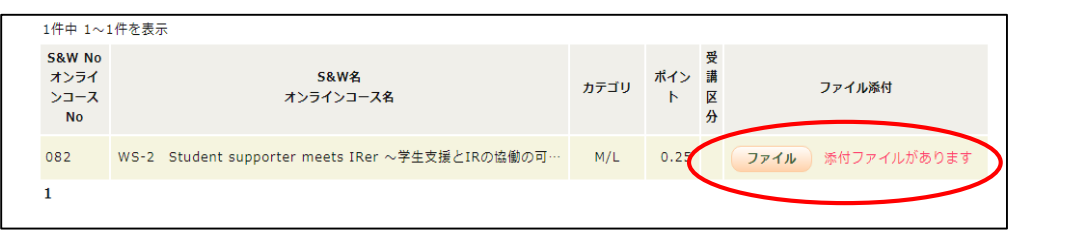

**④ 該当ファイルに図をし、 チェックしたファイルをダウンロードする をクリックし、ダウンロードを 行ってください。**

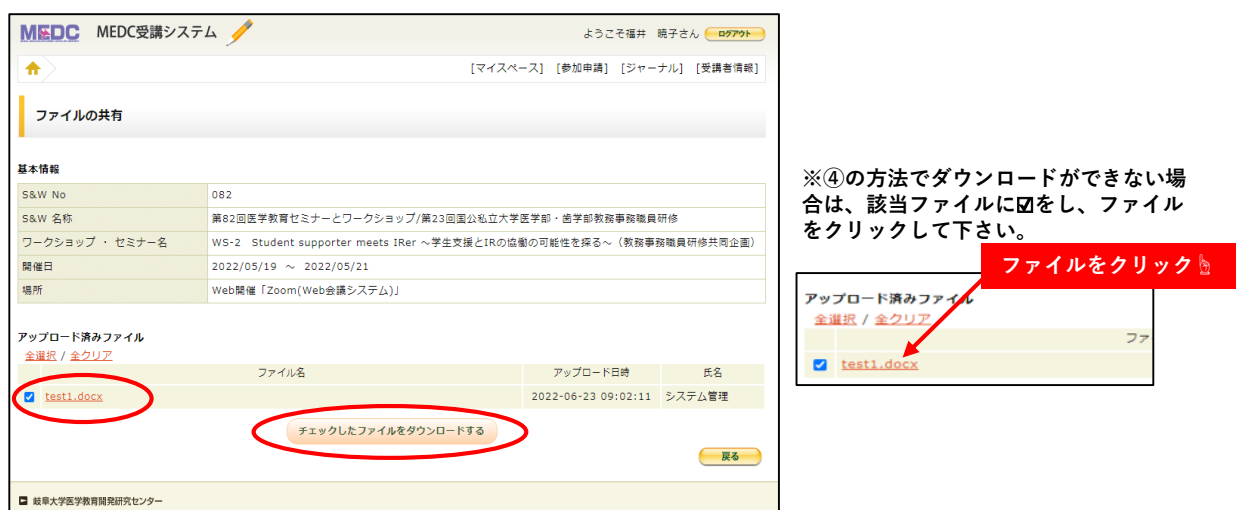

## **【注意事項】**

- **・個人情報等のデータのお取り扱いには充分にお気をつけください。(情報漏洩等)**
- **・ファイルはWS終了後1か月程にて削除いたします。**
- **・WS参加者の方はデータのダウンロードのみ使用できます。(アップロードはできません)**

※その他ご不明な点等ございましたら、**medc@t.gifu-u.ac.jp**までご連絡をお願いいたします。